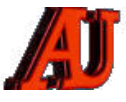

# **L A L E T T R E D U C Y B E R - C O N S E I L L E R**

# **SEPTEMBRE ET OCTOBBE 2022**

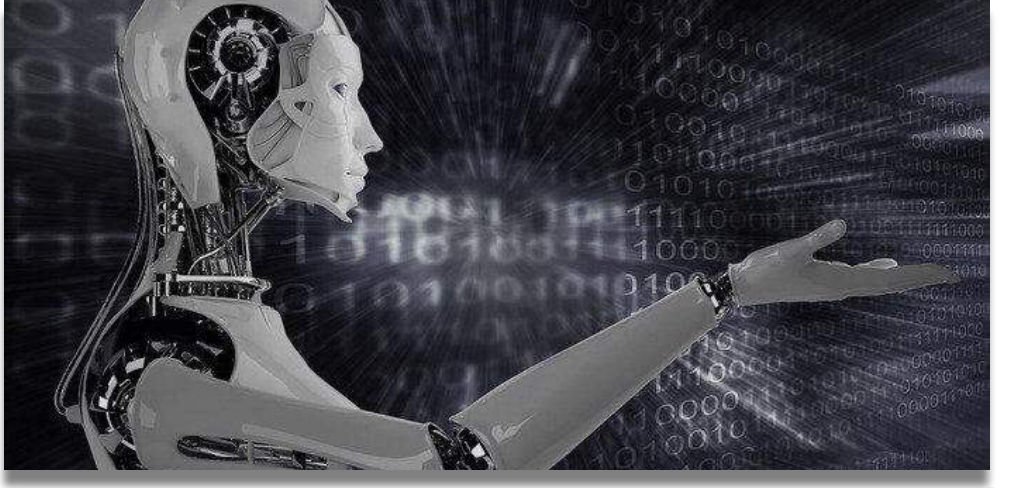

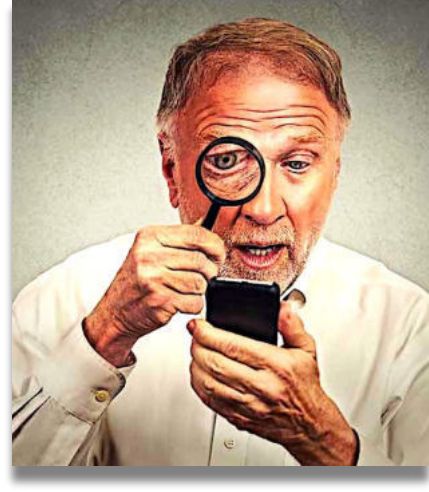

### **cyber-conseiller : découvres ce des la conseiller de la conseiller de la conseiller de la conseiller de la conseiller de la conseiller de la conseiller de la conseiller de la conseiller de la conseiller de la conseiller d**

- $\blacktriangleright$  Le bouton secret de l'iphone
- ► Le sealen essiel de imprience<br>▶ Un bon tuyau de notre collègue Paul Goucher
- ‣ Importez des photos sur votre PC
- ‣ Imprimez une page Web
- ‣ Créez avec windows 10 ou 11 une vidéo souvenir
- ‣ Créez un DVD souvenir avec Windows 7 ou Vista
- Lire n'importe quel fichier
- Les arnaques à la livraison de colis
- ‣ Nostalgie : le ZX 81
- ‣ Connaitre son adresse IP
- C'est quoi un widget ?

*Le cyber-conseiller: découvres ce que tu ignores encore…*

## **LE BOUTON SECRET DE L'IPHONE**

**I** l est fort à parier que vous n'utilisez pas tous les outils de productivité proposés par votre iPhone.

Mais il reste surprenant de voir que depuis l'arrivée d'iOS 14, certain qu'ils ne sont pas utiles à tous. Mais il reste surprenant de voir que depuis l'arrivée d'iOS 14, un nombre conséquent d'utilisateurs d'iPhone n'a pas conscience qu'un nouveau bouton est apparu au dos de leur smartphone.

Magique ou suffisamment transparent pour être oublié, on estime qu'il mérite un peu plus d'attention.

Pour le coup, ce nouvel outil peut faire gagner du temps à tous. Apple vous laisse entièrement maître de sa configuration pour qu'il en dégage une utilité.

Trêve d'effets d'annonces, ce nouveau bouton placé sur votre iPhone s'est activé au moment de l'arrivée d'iOS 14.

Baptisé « **back tap** », il active une fonctionnalité de raccourci en double cliquant sur la surface dorsale de l'iPhone.

Entièrement tactile vous l'aurez compris, il permet d'ajouter une action vers n'importe quelle application ou fonctionnalité du smartphone.

Pour activer et configurer « Back tap », rien de plus simple : direction les paramètres, le menu d'Accessibilité puis l'onglet « Toucher ».

Ici, vous pourrez trouver la fonctionnalité qui est appelée en français « Toucher le dos de l'appareil ».

Une fois activé, il est possible de configurer deux raccourcis selon qu'il s'agit d'un double tap ou d'un triple tap avec le doigt.

Apple a très bien intégré le bouton pour qu'il puisse reconnaître un touché involontaire d'un geste intentionnel.

Pourquoi par exemple ne pas utiliser ce raccourci pour indiquer à notre iPhone d'afficher un document tel votre carte d'identité ?

Son utilité peut se résumer ainsi, mais les possibilités d'actions sont gigantesques. Certains préféreront l'utiliser par exemple pour effectuer une capture d'écran, d'autres pour se diriger vers leur réseau social préféré.

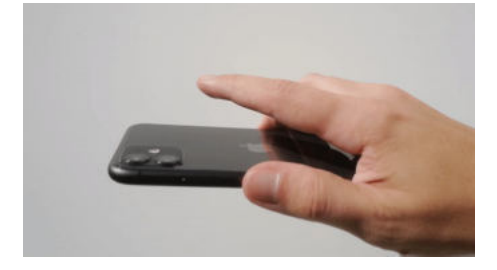

*le back-tap*

# **UN BON TUYAU DE NOTRE COLLEGUE PAUL GOUCHER**

**C** ela peut ivous ntéresser.. J'ai trouvé un site

**« [www.PremiumCDKeys.com](http://www.premiumcdkeys.com/) »** qui vend des clés de licence Microsoft inutilisées à bas prix. J'ai déjà acheté des clés pour ma famille - elles fonctionnaient parfaitement.

Ils aident également à trouver l'emplacement des fichiers ISO d'installation dans différentes langues.

Un avis / review du site peut être trouvé *sur ce lien*

Cdlt, Paul Goucher

### **IMPORTEZ DES PHOTOS SUR VOTRE PC**

**V** ous pouvez importer des photos sur votre PC en connectant votre appareil à votre ordinateur, puis en utilisant l'app Photos de Windows :

Tout d'abord installez la dernière version d'iTunes sur votre PC.

L'importation de photos sur votre PC requiert au moins l'utilisation d'iTunes **12.5.1** ou version ultérieure.

Puis connectez votre iPhone, iPad ou iPod touch à votre PC à l'aide d'un câble USB.

Si vous y êtes invité, déverrouillez votre appareil iOS ou iPadOS à l'aide de votre code d'accès car votre PC ne peut pas détecter les appareils verrouillés.

Si vous recevez une invite sur votre appare il iOS ou iPadOS vous demandant de faire confiance à cet ordinateur, touchez **Se fier** ou **Autoriser** pour continuer.

Sur votre PC, sélectionnez le bouton Démarrer , puis sélectionnez Photos pour ouvrir l'application Photos.

Sélectionnez **Importer à partir d'un périphérique USB**, puis suivez les instructions indiquées.

Vous pouvez choisir les éléments que vous souhaitez importer et sélectionner l'emplacement où les enregistrer.

Patientez quelques instants pour la détection et le transfert.

Une documentation en Français est disponible

*[à l'adresse suivante](https://support.apple.com/fr-fr/HT201302)*

### **IMPRIMEZ PARFAITEMENT UNE PAGE WEB**

**T** rop de feuilles imprimées, texte coupé, taille des caractères inadaptée… On n'est pas toujours satisfait du résultat lorsqu'on imprime une page web. Pourtant, quelques trucs simples suffisent pour obtenir la bonne impression.

Mise à l'échelle, impression portrait ou paysage, réglage des marges... Nous vous montrons dans ce tuto vidéo comment obtenir le meilleur résultat sans gâcher de papier. Vous verrez même comment convertir votre page Web au format PDF pour l'enregistrer sur votre disque dur.

#### *[visionnez cette vidéo](https://youtu.be/F7Y5LV9NOkI)*

### **CRÉEZ AVEC WINDOWS 10 ou 11 UNE VIDÉO SOUVENIR**

**A** l'intérieur de l'application Photos intégrée à Windows 10 et 11, Microsoft a caché un logiciel de montage vidéo qui fonctionne un peu comme l'ancien Windows Movie Maker.

Vous pouvez l'utiliser pour couper des vidéos, créer vos propres films ainsi que des présentations vivantes pour mettre en valeur des photos.

Dans ce nouveau tuto, nous allons vous montrer comment faire une création personnalisée avec vos photos ou vidéos en vous servant de cette Application photos de Windows. Un générique, un texte de présentation, une musique... Un vrai film à partager !

*[visionnez cette vidéo](https://youtu.be/zPI7dCuydDc)* 

### **CRÉEZ UN DVD SOUVENIR AVEC WINDOWS 7 ou VISTA**

**S i** vous faites parti des irréductibles<br>
encore sur Windows 7 ou Vista encore sur Windows 7 ou Vista, vous n'avez pas accès à l'application Photos Windows présentée dans la vidéo tuto précédente.

En revanche vous avez un utilitaire intégré qui vous permet de créer facilement un DVD souvenir avec vos photos personnelles.

Windows 7 et Vista intègrent le logiciel Création de DVD Windows. Attention, il ne s'agit pas d'un logiciel de montage vidéo proprement dit. Il va vous servir à enregistrer une vidéo déjà « complète » sur un DVD qui pourra être lu sur un lecteur de salon. Vous pourrez y ajouter des menus, des chapitres et des soustitres. Exactement comme pour un DVD acheté dans le commerce.

C'est très pratique par exemple pour créer des disques souvenirs après un mariage ou des vacances. Bien entendu, un graveur de DVD est nécessaire pour sauvegarder votre création.

Pour lancer le logiciel, cliquez successivement sur le bouton Démarrer puis sur « **Tous les programmes** » et « **Création de DVD Windows** ».

Passez la fenêtre de présentation en cliquant sur « Choisissez des photos et des vidéos ». Cliquez sur « Ajouter des éléments » pour sélectionner des films et des images qui composeront votre DVD. Les vidéos se succéderont tandis que les images s'amalgameront pour former un diaporama.

Cliquez ensuite sur **Suivant**. Le logiciel crée un menu par défaut pour le DVD. Choisissez au besoin un autre modèle dans la colonne styles de menus.

Vous pouvez alors choisir le texte du menu, une transition, un joli fond musical...

Il ne vous reste plus qu'à le graver sur un CD ou DVD. Vous pourrez lire votre film sur n'importe quelle platine DVD de salon.

# **LIRE N'IMPORTE QUEL FICHIER (ou presque)**

**T** ous les types de fichiers (documents, images, vidéos, fichiers audio...) sont identifiés par ce qu'on appelle des "extensions". Vous en connaissez déjà bien sûr ! Les fichiers Word sont en extension .doc ou docx, les célèbres .pdf, les vidéos .avi ou .mp4, les images .jpg, .png... Il en existe des centaines, nous n'allons pas vous faire la liste ici !

Maintenant la problématique va être de savoir comment convertir un fichier d'une extension à une autre. Et oui, vous pouvez avoir besoin de transformer un fichier vidéo pour pouvoir le lire sur votre TV. Ou bien créer un PDF depuis un fichier texte quelconque. Pour faire cette opération, plus besoin de logiciel, il existe un formidable service en ligne en français que nous vous présentons dans ce nouveau tuto vidéo :

#### *[Online-Converter.](https://r.email.facilepc.fr/mk/cl/f/Jj9xjmLZ0_uSdiZCpdD97Oz9-G2vmSynxXu9P4yz1-ffaa2L2hGTcCTsL1bnyYlC5CvtgffuyBLw8mxuVFI0tok0Okw8iksLdz_JSdk7bsE1yd3kQVpL8qfkkgHg7UmKPo5728tGfD2Day-wnW1s8aqxLUIwAXZl1iWReqTjIYSP2A3Tfx-8uFuvAElit_7W2W6PuzL1)*

#### *[visionnez cette vidéo](https://youtu.be/Xa6IKS9I02c)*

## **LES ARNAQUES A LA LIVRAISON DE COLIS**

**C** y bermalveillance.gouv.fr, organisme officiel, a observé depuis l'été 2022 des vagues massives d'envoi de SMS annonçant la livraison d'un colis, particulièrement agressives, et faisant de nombreuses victimes. Le SMS recu contient un lien qui, une fois cliqué, affiche un message d'alerte.

Ce type de message frauduleux est appelé [hameçonnage](https://www.cybermalveillance.gouv.fr/tous-nos-contenus/fiches-reflexes/hameconnage-phishing) (phishing en anglais). Il vise à usurper l'identité d'une marque ou d'une organisation connue pour inciter la victime à fournir des informations personnelles ou confidentielles.

Dans le cas des escroqueries à la livraison de colis, les victimes reçoivent un message (e-mail ou SMS) qui semble provenir de sociétés de transport existantes telles que La Poste, Colissimo, DPD, Chronopost, UPS ou fictives (IPS / International Parcel Service).

Le courrier électronique a par exemple pour sujet **«** *Votre commande a été envoyée »*, **«** *Colis en Attente d'instruction »* ou encore **«** *Votre Colis Nº6Q02864XX33 est en attente de livraison »…* Quant aux messages reçus par SMS, ils affichent généralement un nom d'expéditeur pouvant faire penser qu'ils proviennent réellement d'un service de livraison. Lorsqu'un numéro de téléphone d'expéditeur s'affiche, il s'agit d'un numéro de téléphone mobile français ou étranger ou, parfois, un numéro court à 5 chiffres commençant par 38 qui ressemble à ceux utilisés par les vrais services de livraison.

Ce message, qui usurpe l'identité d'une entreprise de livraison réelle ou fictive, annonce qu'**un colis doit être livré mais qu'il reste à payer une somme d'argent pour le faire arriver à destination**, avec bien souvent une mention indiquant qu'il ne faut pas tarder à effectuer le paiement. Le faible montant réclamé, à hauteur de quelques euros, évoque par exemple une **absence d'affranchissement, des frais de port ou d'expédition restant dus, le paiement de taxes comme la TVA, de frais de douane ou de dédouanement**, etc.

Pour effectuer ce paiement, la victime est invitée à cliquer sur un lien contenu dans le message qui la redirige vers un site Internet frauduleux. Celui-ci usurpe l'identité de l'entreprise de livraison, en arborant ou en détournant son logo et son nom, et donne des informations sur le suivi du colis. Autant d'éléments qui visent à mettre en confiance la victime pour mieux la tromper.

Sur ce site Internet créé par les escrocs, des informations personnelles peuvent être demandées : identité, adresse postale ou électronique, numéro de téléphone... Il est par la suite systématiquement demandé à la victime de renseigner ses coordonnées de carte bancaire afin de régler les prétendus frais de livraison.

En remplissant ce formulaire, la victime transmet ses informations personnelles et bancaires aux escrocs qui pourront en faire un usage frauduleux. Ils chercheront par exemple à utiliser euxmêmes ces coordonnées bancaires pour effectuer des achats ou bien revendre les informations collectées

auprès d'autres cybercriminels qui en feront usage à leur tour.

**Ce mode opératoire particulièrement rodé est tourné de telle manière qu'il peut berner aussi bien une personne qui attend la réception d'un colis qu'une autre personne qui en a expédié un.** 

#### **NOSTALGIE : LE ZX 81**

Le Sinclair ZX81 est un des tout premiers ordinateurs personnels 8 bits, conçu par Sinclair Research et sorti en mars 1981.

Il succédait au ZX80, tout premier ordinateur personnel commercialisé.

La conception du ZX81 avait pour objectif de produire un ordinateur aux performances modestes, mais à un coût raisonnable.

La moitié du temps machine était consacrée à tracer les points des matrices de caractères sur l'écran. Le code des programmes de l'utilisateur n'était traité que lors des retours de ligne du tube cathodique et pendant le balayage des zones vides en haut et en bas de l'écran. La programmation se faisait en Sinclair BASIC en tapant les instructions qui étaient imprimées sur les touches du clavier. Le BASIC offrait la possibilité de programmer indirectement en langage machine par le biais des commandes PEEK et POKE.

La machine était proposée en kit à monter pour l'équivalent de 75 euros. On en trouve encore à moins de 10 €.

De nombreux périphériques étaient disponibles, dont une extension de mémoire de 16 ko, une imprimante thermique compacte et un clavier à touches. Des logiciels, dont de nombreux jeux, ont été commercialisés (Flight Simulation, Cobalt Simulator, Mazzog).

Les sauvegardes des programmes et des données étaient possibles sur un magnétophone à cassettes. L'écran était un téléviseur standard.

Son prix (imbattable à l'époque sans les extensions), et surtout son manuel, qui enseignait de façon très pédagogique

➡

**■** les notions de programmation en BASIC, en firent un très grand succès, malgré ses piètres performances.

#### **Il a été nommé « l'Initiateur » et permit à beaucoup de futurs informaticiens de faire leurs premiers pas à moindre frais. (dont moi)**

Cet ordinateur a été considéré à son époque comme le premier ordinateur familial en kit en France, sa résolution et sa capacité mémoire (1 ko) ne permettait pas énormément de prouesses au niveau des jeux.

 Néanmoins quelques produits ont été édités, vendus dans des magasins spécialisés d'électronique, magasins qui accueillaient volontiers les p r o d u c tions de quelques développeurs en herbe.

 Les cassettes (supports de l'époque) n'avaient pas les mêmes canaux de distribution que les jeux ont pu connaître à la fin des années 1980. Elles étaient distribuées et vendues dans des réseaux de conventions d'utilisateurs.

D'autres jeux étaient édités dans des magazines, comme le magazine *Hebdogiciel.* Certains jeux étaient des adaptations de jeux existants que l'on pouvait apprécier dans les fêtes foraines, comme le célèbre *Space Invaders*, ou encore une adaptation des jeux de console de l'époque (comme *Pong* ou *la bataille de chars*).

#### **Le Sinclair ZX 81**

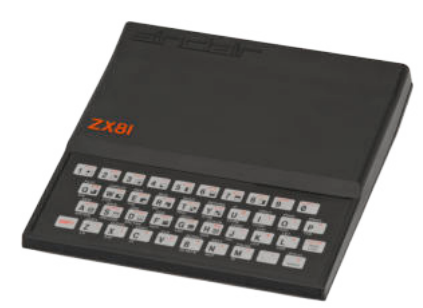

#### **CONNAITRE SON**

#### **ADRESSE I P**

**U** ne **adresse ip** est un numéro unique assigné à chaque appareil permettant de vous identifier sur internet.

Sous la forme **IPV4** (Internet Protocol version 4) cet identifiant codée sur 32bits est composé de 4 chiffres (de 0 à 255) séparés par un point (xxx.xxx.xxx.xxx).

En théorie au maximum 4 294 967 296 (soit 2^32) adresses peuvent donc être attribuées simultanément, en pratique c'est moins.

L'épuisement des adresses IPv4 a conduit au développement d'une nouvelle version d'IP, **IPV6**. Grâce à des adresses de 128 bits au lieu de 32 bits, IPv6 dispose d'un espace d'adressage bien plus important qu'IPv4. Ce numéro peut être permanent et dynamique mais il est néanmoins toujours unique, deux appareils ne peuvent donc pas avoir la même adresse ip lorsqu'ils sont connectés à un réseau.

Votre adresse IP publique est délivrée par votre FAI (fournisseur d'accès à Internet) au moment de votre installation et de la synchronisation de votre box. Cette adresse est **visible par tous** quand vous vous connectez sur un site Web.

Mais vous avez aussi ce qu'on appelle des IP privées. Ainsi chaque appareil de votre réseau possède une adresse IP privée **visible uniquement par les autres appareils du réseau local.**

Plusieurs outils ou site web permettent de connaître l'adresse avec laquelle vous allez sur Internet. Mais aucune plateforme web ne pourra accéder à votre adresse IP locale.

# **C'EST QUOI UN WIDGET ?**

**L** es widgets sont de petites cartes qui affichent le contenu dynamique de vos applications et services favoris sur votre bureau Windows.

Ils apparaissent sur le tableau des widgets, où vous pouvez découvrir, épingler, désépingler, organiser, redimensionner et personnaliser des widgets pour refléter vos centres d'intérêt. Votre tableau de widgets est optimisé pour afficher les widgets pertinents et le contenu personnalisé en fonction de votre utilisation.

Ouvrez le tableau des widgets à partir du coin gauche de la barre des tâches où vous voyez l'icône météo en direct. Les widgets vous aident à rester au fait de ce qui est important pour vous en regroupant du contenu personnalisé à partir de vos applications et services préférés afin que vous puissiez avoir les dernières informations en un clin d'œil tout au long de votre journée.

Dites adieu au basculement constant entre les applications, les appareils et les sites web. Vous pouvez maintenant rester connecté aux éléments qui vous intéressent sans perdre le focus sur vos tâches les plus importantes.

#### **exemple de widget :**

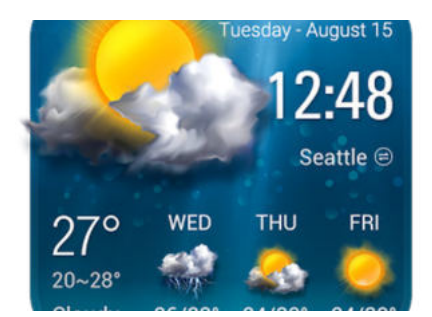

*La lettre du Cyber-Conseiller est une publication bimestrielle du Bureau de l'Association des Anciens d'Unisys* **[messaging@anciens-unisys.com](mailto:messaging@anciens-unisys.com)**